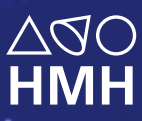

**HMH** Science Dimensions® **HMH** Dimensiones de las Ciencias<sup>®</sup>

# **Digital Walkthrough Guide**

**GRADES K-12**

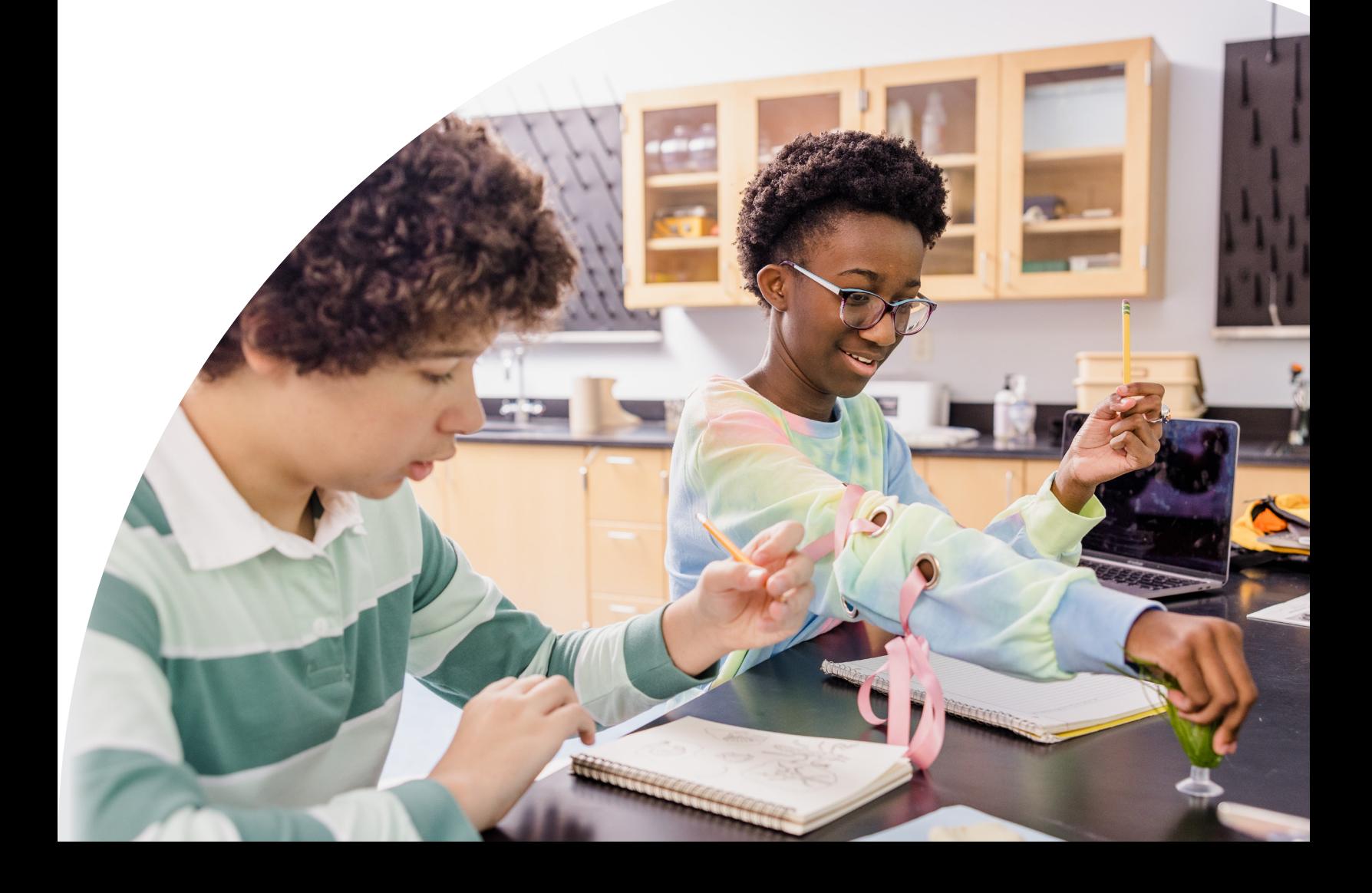

## **ENGINEERED for the Next Generation**

**HMH** 

Thank you for taking the time to review *HMH Science Dimensions***®** and *HMH Dimensiones de las Ciencias***™**. This guide to online features and resources was created to help you navigate *Ed, the HMH learning platform*.

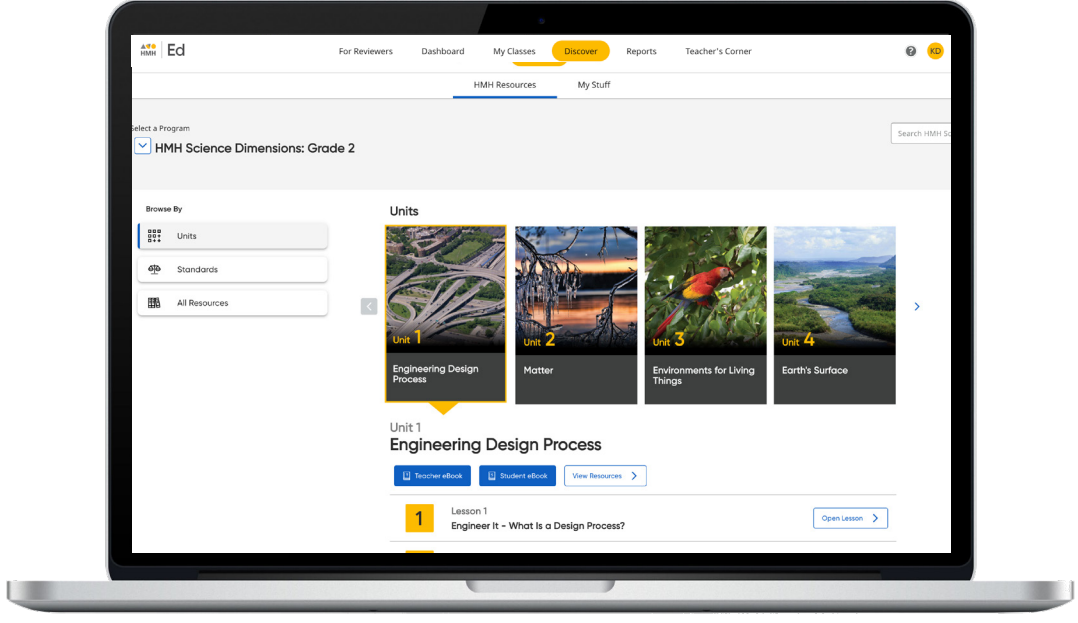

**Ed** Ed is the online learning platform that combines the best of technology, content, and instruction to support each moment in a student's and teacher's journey. With *Ed*, teachers can easily plan lessons and group students to provide targeted and specific differentiation.

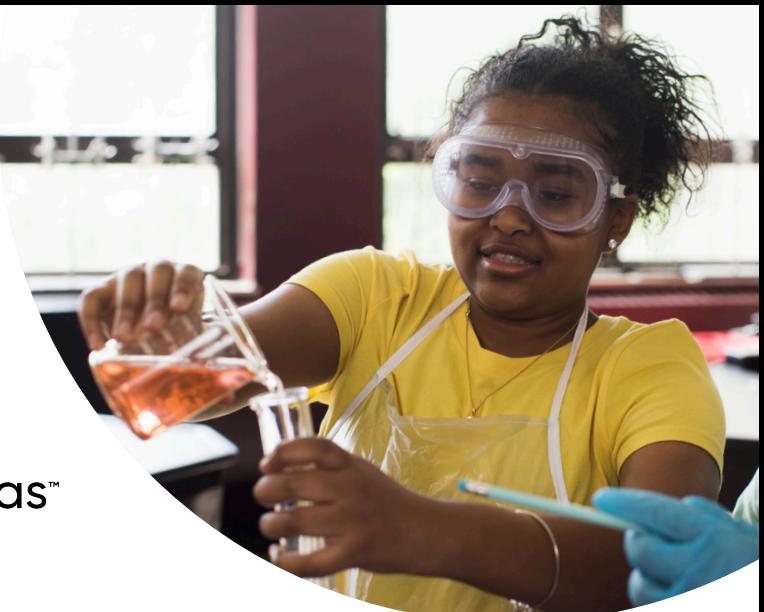

#### <span id="page-2-0"></span>**HMH** Science Dimensions<sup>®</sup> **HMH** Dimensiones de las Ciencias<sup>®</sup>

Keep an eye out for these call outs | What's Inside throughout this guide:

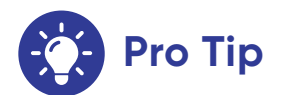

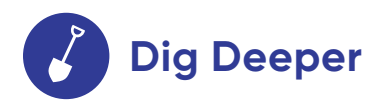

They will help you to locate key features and content throughout *Ed*.

#### **Teacher Experience**

- [Log In](#page-3-0) **[3](#page-3-0)**
- [Welcome to](#page-4-0) *Ed* **[4](#page-4-0)**
- [Check Your Dashboard](#page-5-0) **[5](#page-5-0)**
- [Set-Up Your Classes](#page-6-0) **[6](#page-6-0)**
- [Create Student Groups](#page-7-0) **[7](#page-7-0)**
- [Discover Your Content](#page-8-0) **[8](#page-8-0)**
- [View Resource Categories](#page-9-0)  [and Details](#page-9-0) **[9](#page-9-0)**
- [Assign Content](#page-10-0) **[10](#page-10-0)**
- [Make It Your Own](#page-11-0) **[11](#page-11-0)**
- [Customize Assessments](#page-12-0) **[12](#page-12-0)**
- [Use Data to Inform Instruction](#page-13-0)  **[13](#page-13-0)**
- [Access Professional Learning](#page-15-0) **[15](#page-15-0)**

#### **Student Experience**

- [Find Resources](#page-17-0) **[17](#page-17-0)**
- [Complete Assignments and](#page-18-0)  [Review Scores](#page-18-0) **[18](#page-18-0)**
- [Learn More](#page-19-0) **1[9](#page-19-0)**

### <span id="page-3-0"></span>**One place, one username, one password**

We are excited to help you get started with *Ed*, *the HMH learning platform* for *HMH Science Dimensions* and *HMH Dimensiones de las Ciencias.* Did you know that your subscriptions to *HMH Science Dimensions and HMH Dimensiones de las Ciencias* include future enhancements to *Ed's* resources and features - automatically?

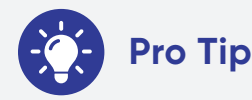

- For the best user experience, we recommend using the **Google Chrome**™ browser.
- **Disable pop-up blockers** or **allow pop-ups** from this site in your browser software.
- If you need to obtain credentials, please complete this **[form](https://www.hmhco.com/ed-preview/ed-preview-hmh-science-dimensions)**.

For technical support, contact **800.323.9239**

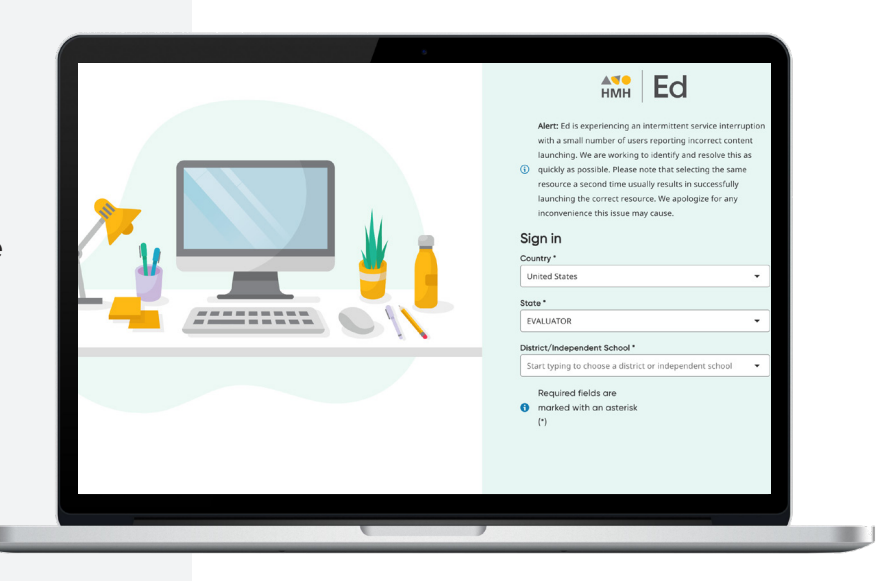

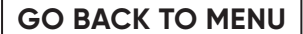

<span id="page-4-0"></span>Our robust connected teaching and learning environment is the best way to hit the ground running and get students learning on grade level and beyond. Imagine a streamlined school day with one place for assigning work, tracking assignments, and viewing assessment results—available from anywhere!

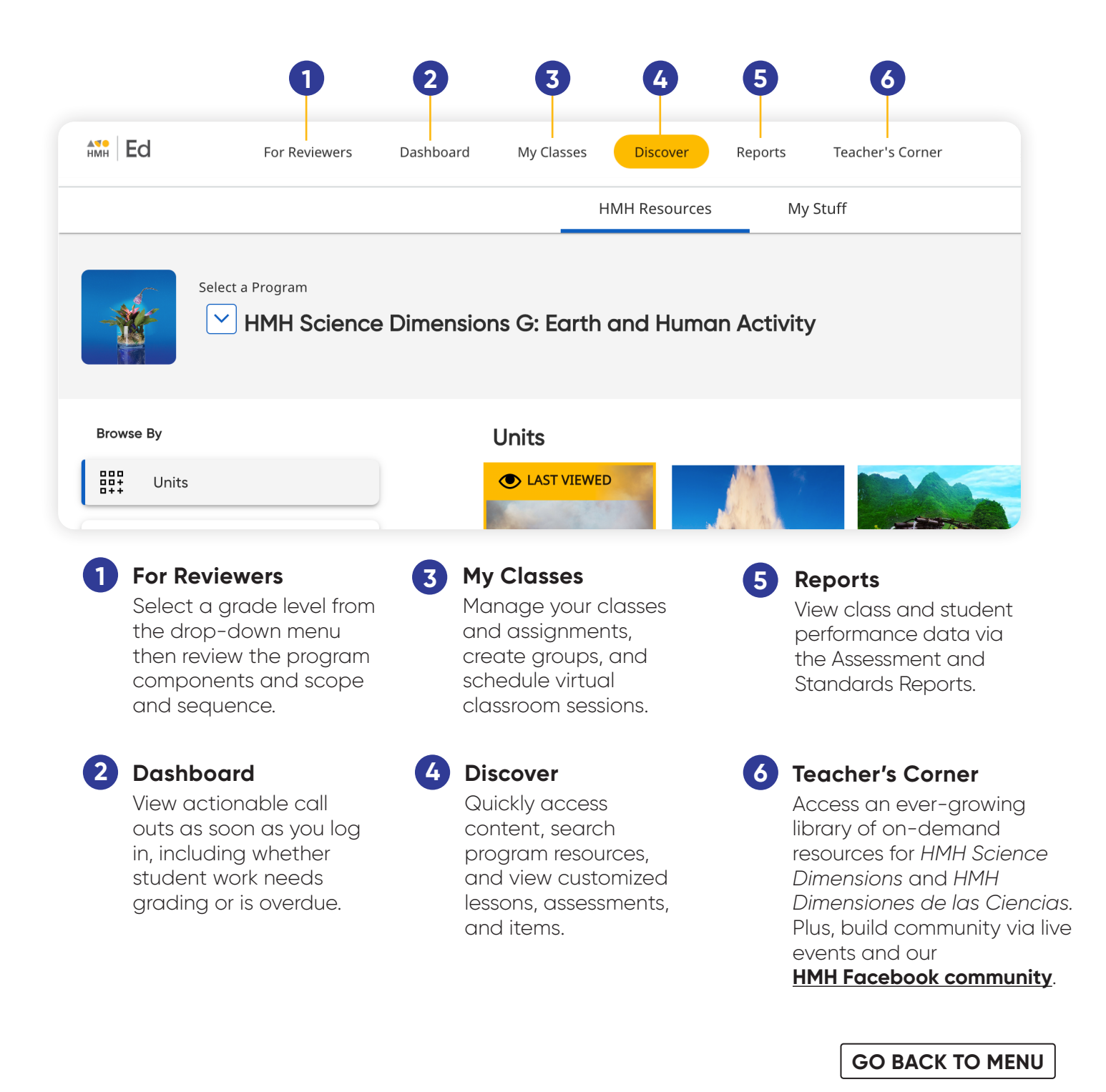

#### <span id="page-5-0"></span>**Check Your Dashboard**

The **Teacher's Dashboard** displays at-a-glance call-outs to the most important information and items that require action, including assignments that need grading and platform updates.

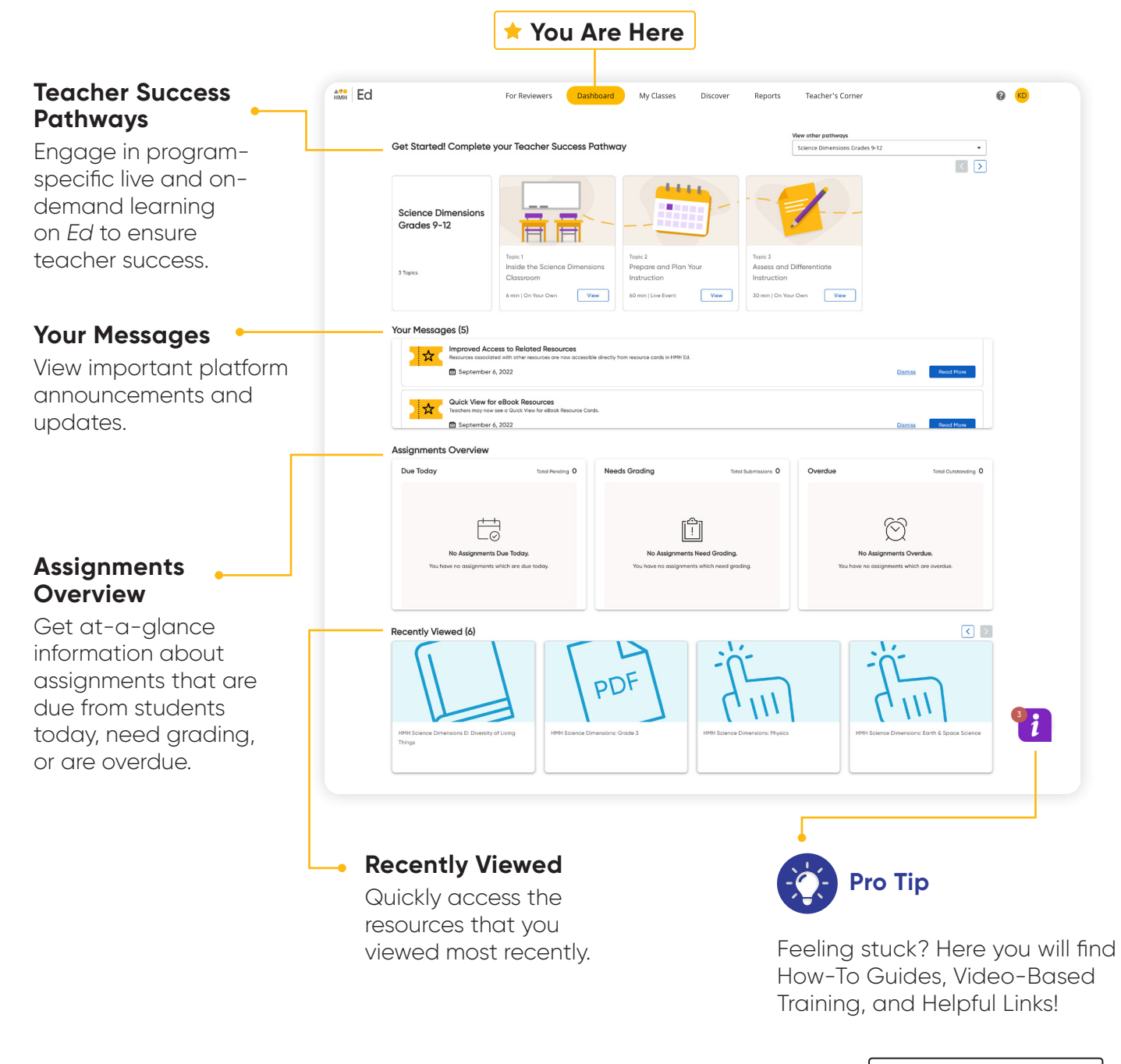

### <span id="page-6-0"></span>**Set-Up Your Classes**

The **My Classes** tab allows teachers to monitor student progress on assignments, create groups, and add students to or edit a class.

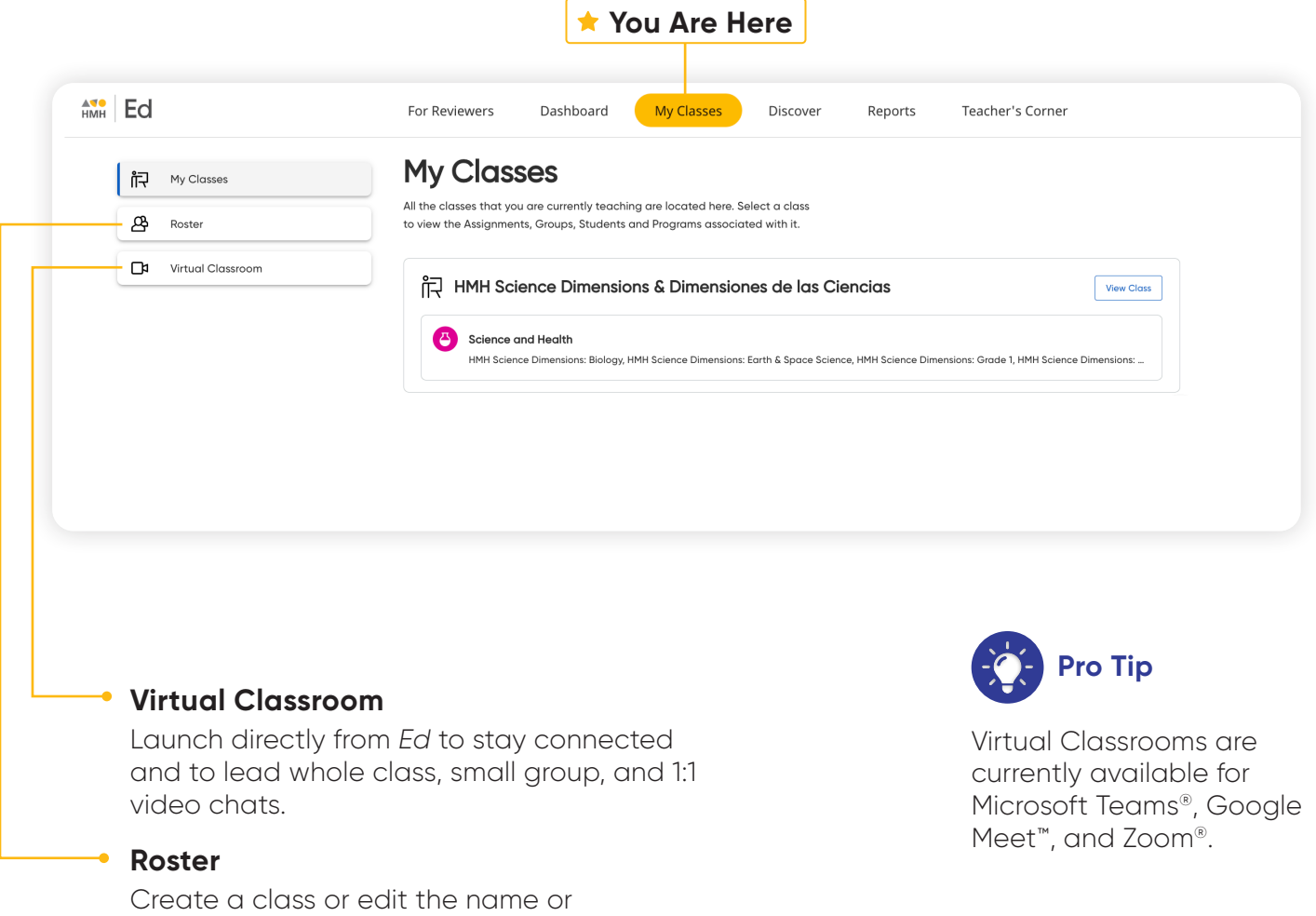

grade of an existing class.

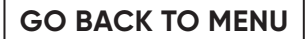

#### <span id="page-7-0"></span>**Create Student Groups**

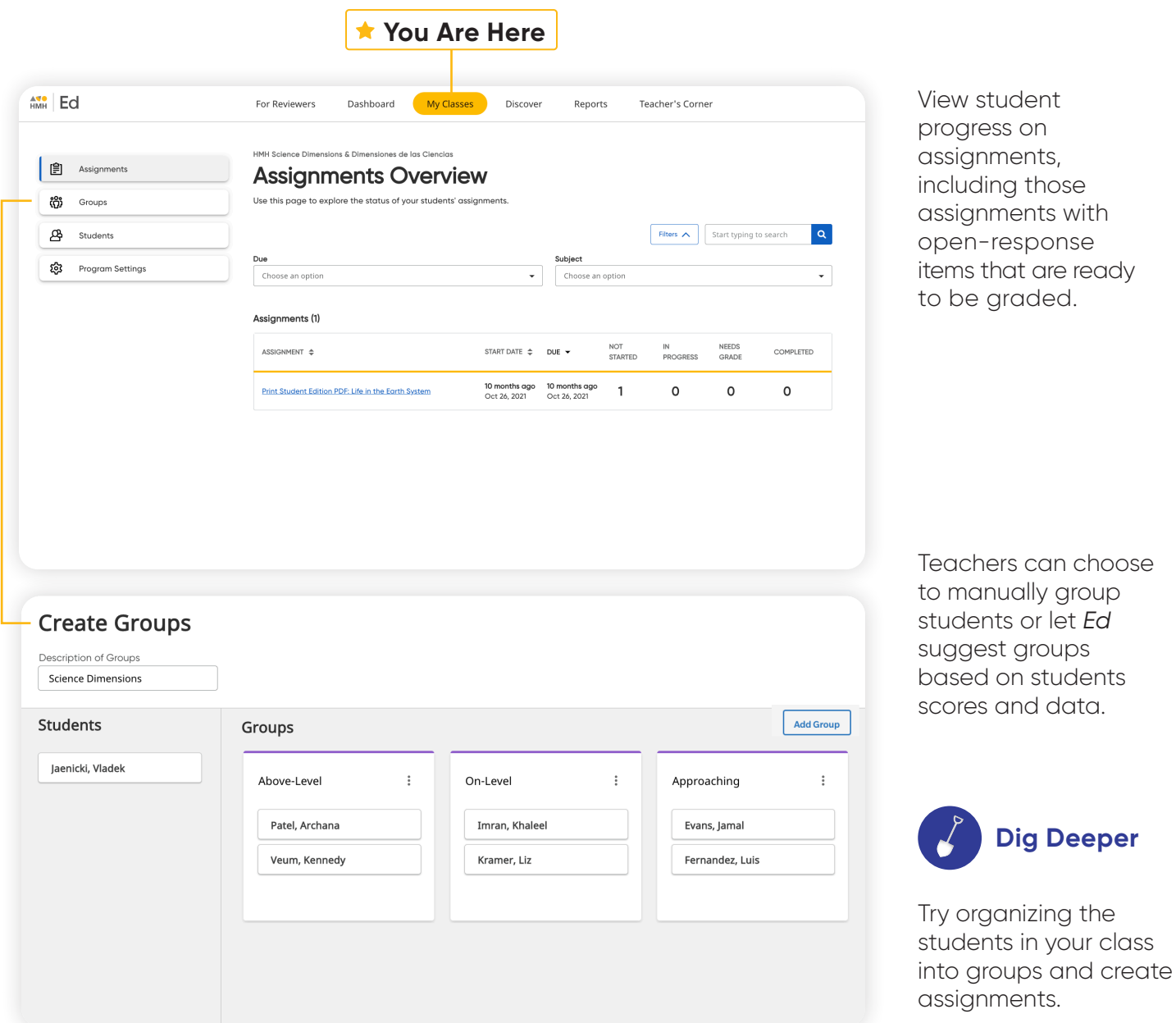

#### <span id="page-8-0"></span>**Discover Your Content**

The **Discover** tab allows teachers to select *HMH Science Dimensions* and *HMH Dimensiones de las Ciencias* grade levels, units, lessons, and resources and browse content by standards.

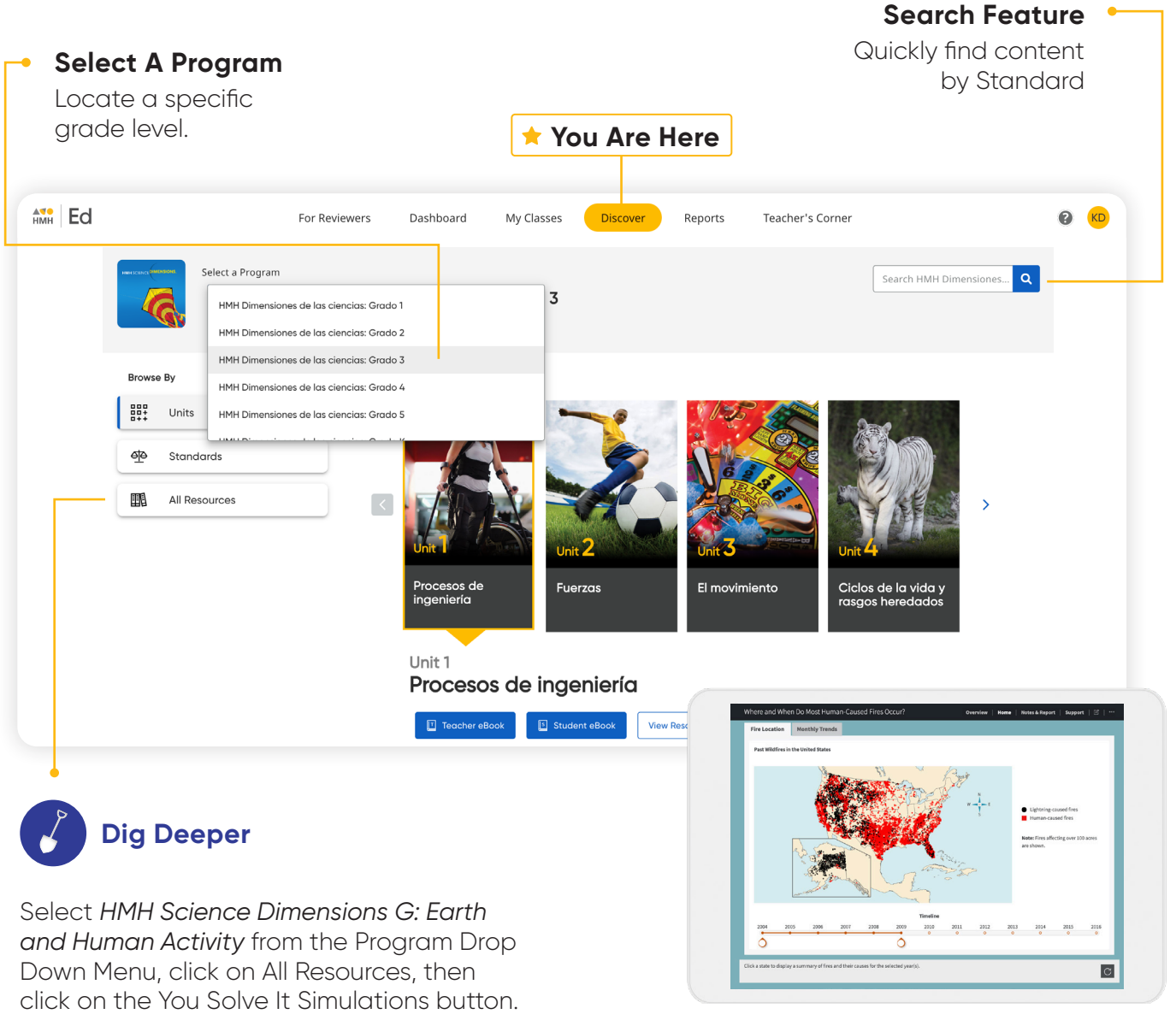

Open "Where and When Do Most Human-Caused Fires Occur?" to experience a You Solve It! Simulation.

## <span id="page-9-0"></span>**View Resource Categories**

In the **HMH Resources** section, resources for each lesson are organized into meaningful categories and accompanied by learning objectives that support previewing.

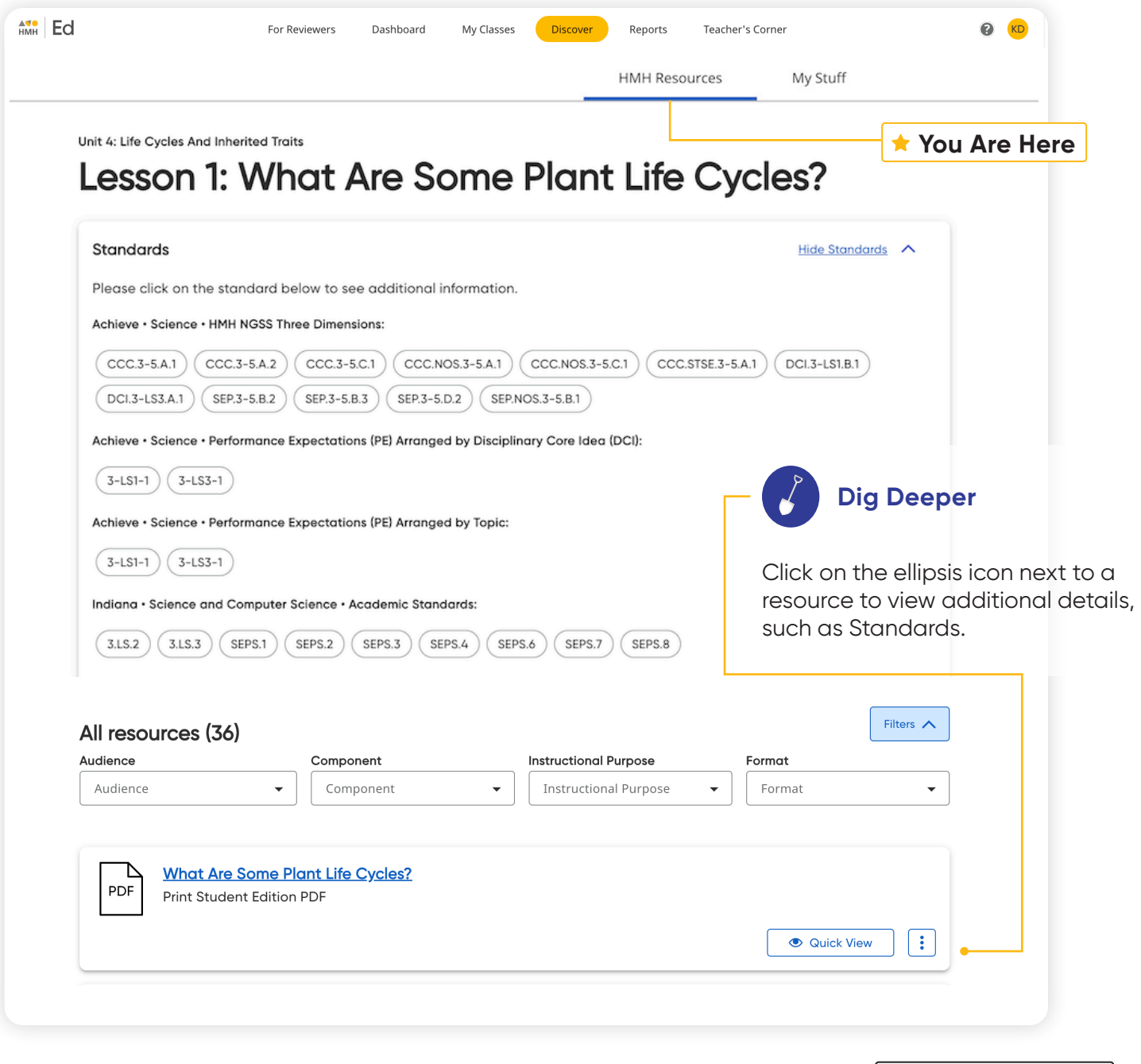

### <span id="page-10-0"></span>**Assign Content**

On the **Discover** tab teachers can easily add resources to lesson plans and assign resources by program, module/unit, lesson, or standards to an entire class, a group of students, or individual students.

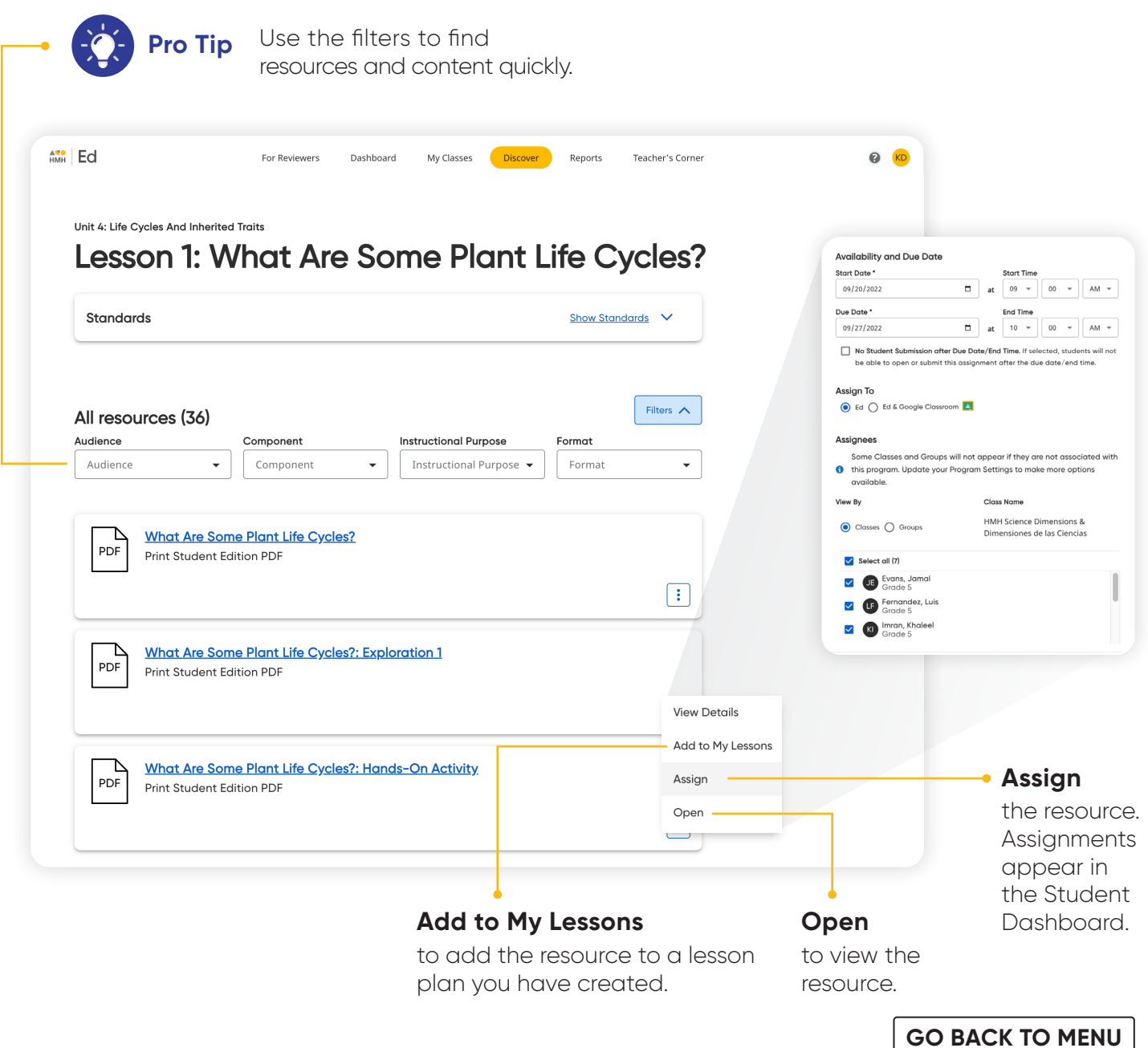

#### <span id="page-11-0"></span>**Make It Your Own**

The **My Stuff** section allows you to create lessons and assessments using *HMH Science Dimensions and HMH Dimensiones de las Ciencias* content or content that you upload to the platform.

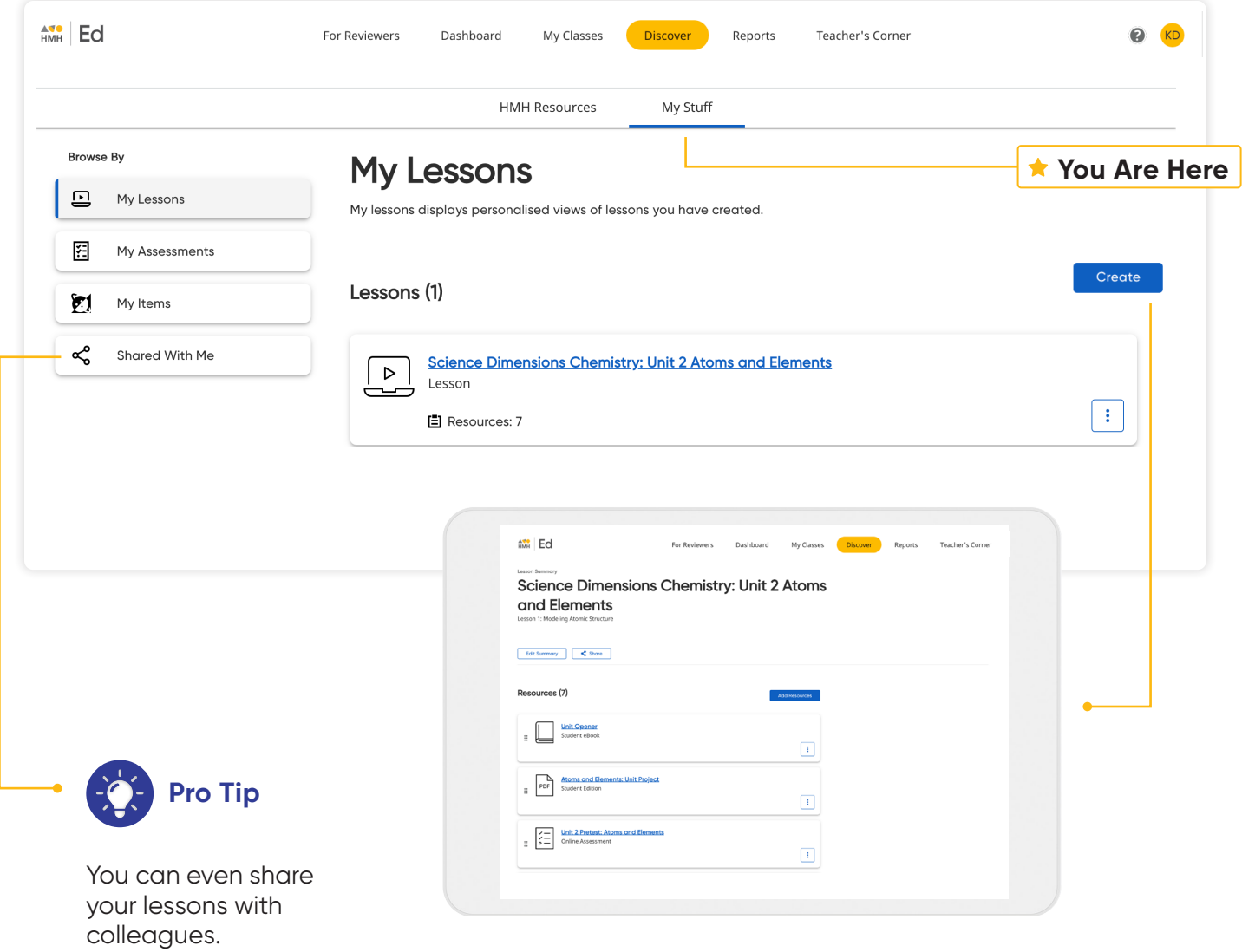

#### <span id="page-12-0"></span>**Customize Assessments**

You can personalize assessments by adding, deleting, or editing items in already existing *HMH Science Dimensions* and *HMH Dimensiones de las Ciencias*  assessments.

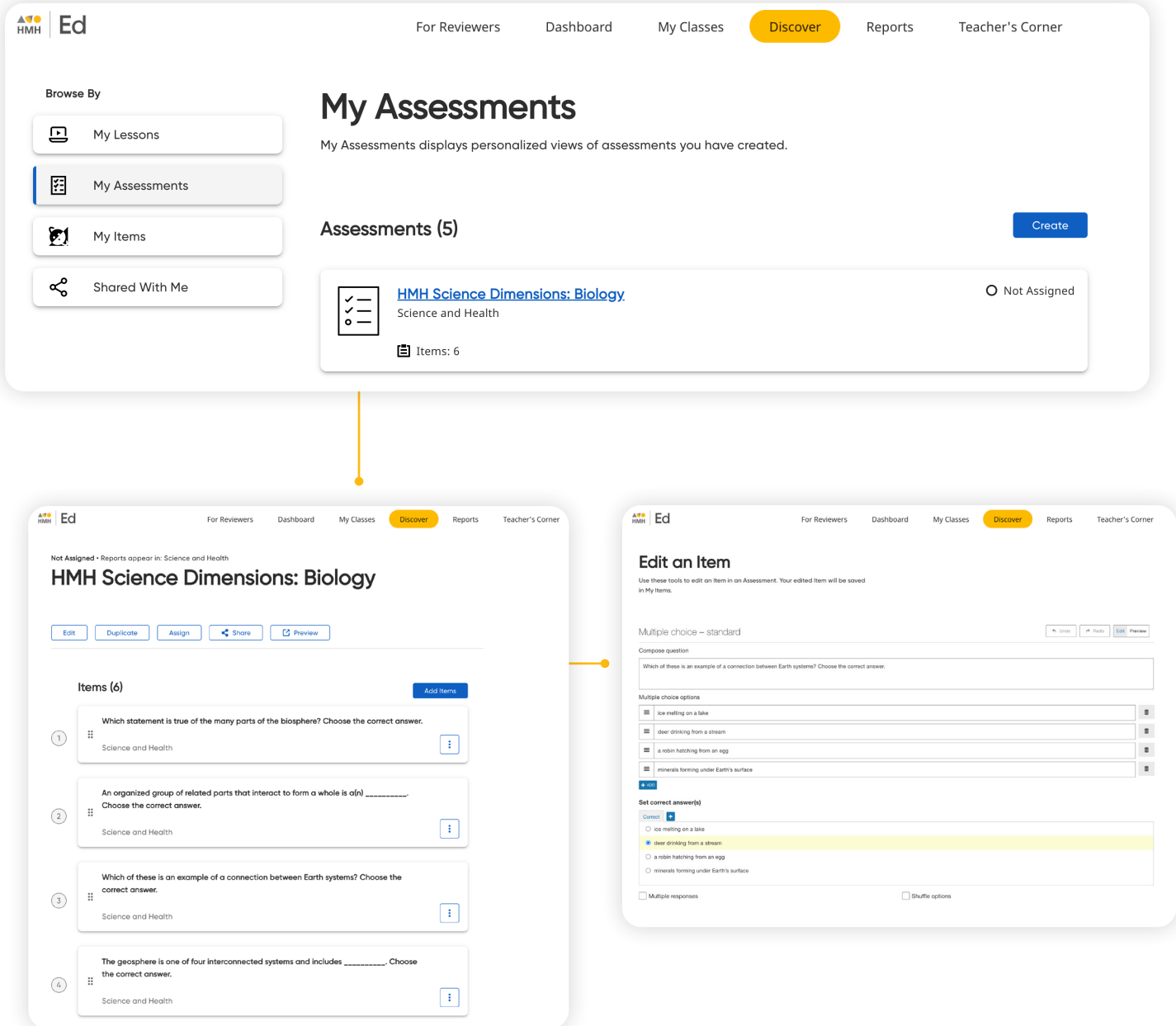

#### <span id="page-13-0"></span>**Use Data to Inform Instruction**

The **Reports** tab provides student performance data and access to critical information for teachers.

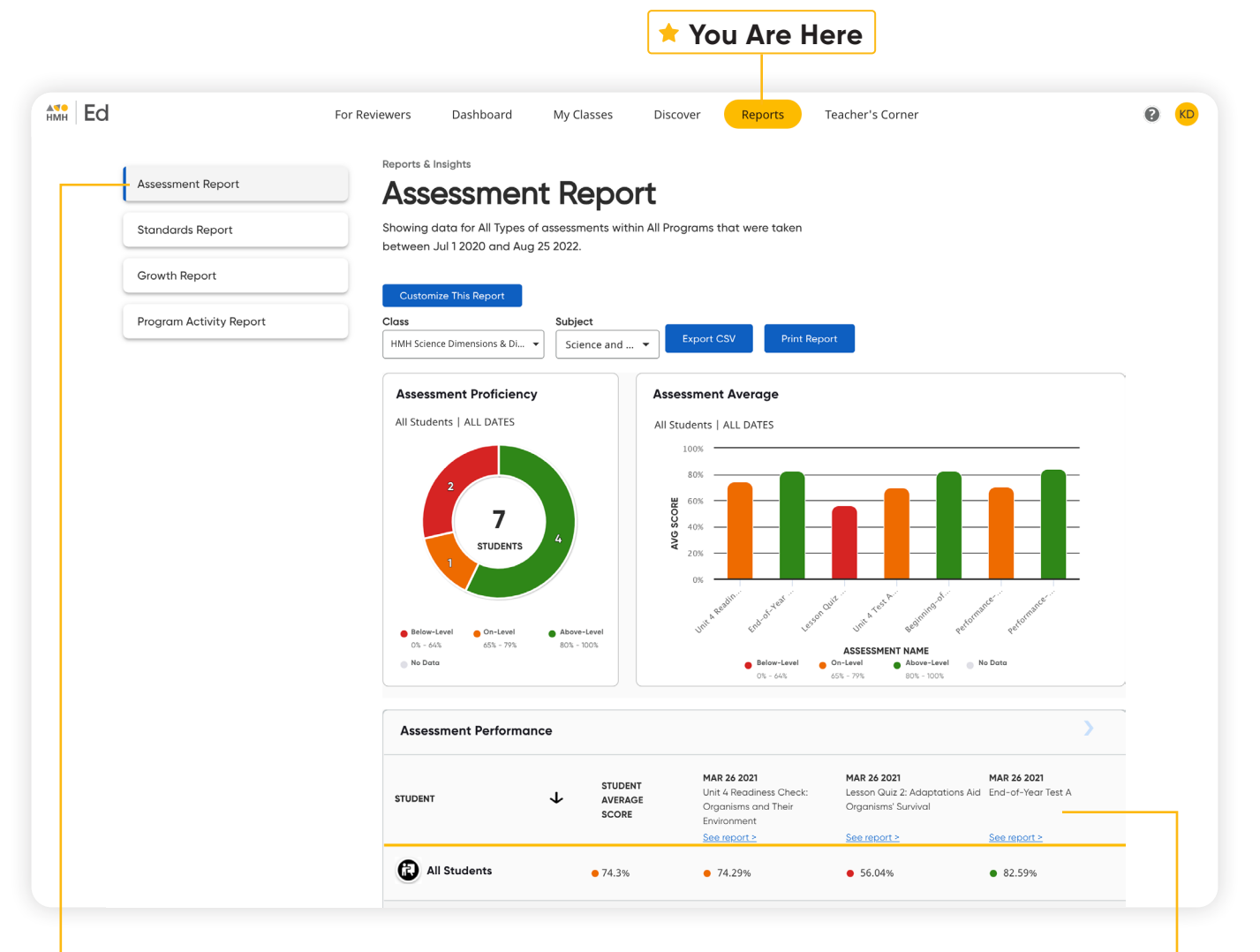

#### **The Assessment Report**  ەك

includes a distribution of class proficiency, average class scores over time, and individual student scores.

 **Dig Deeper**

Drill down further to view students' performance on an individual assignment and to see recommended groups based on scores.

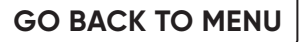

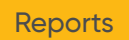

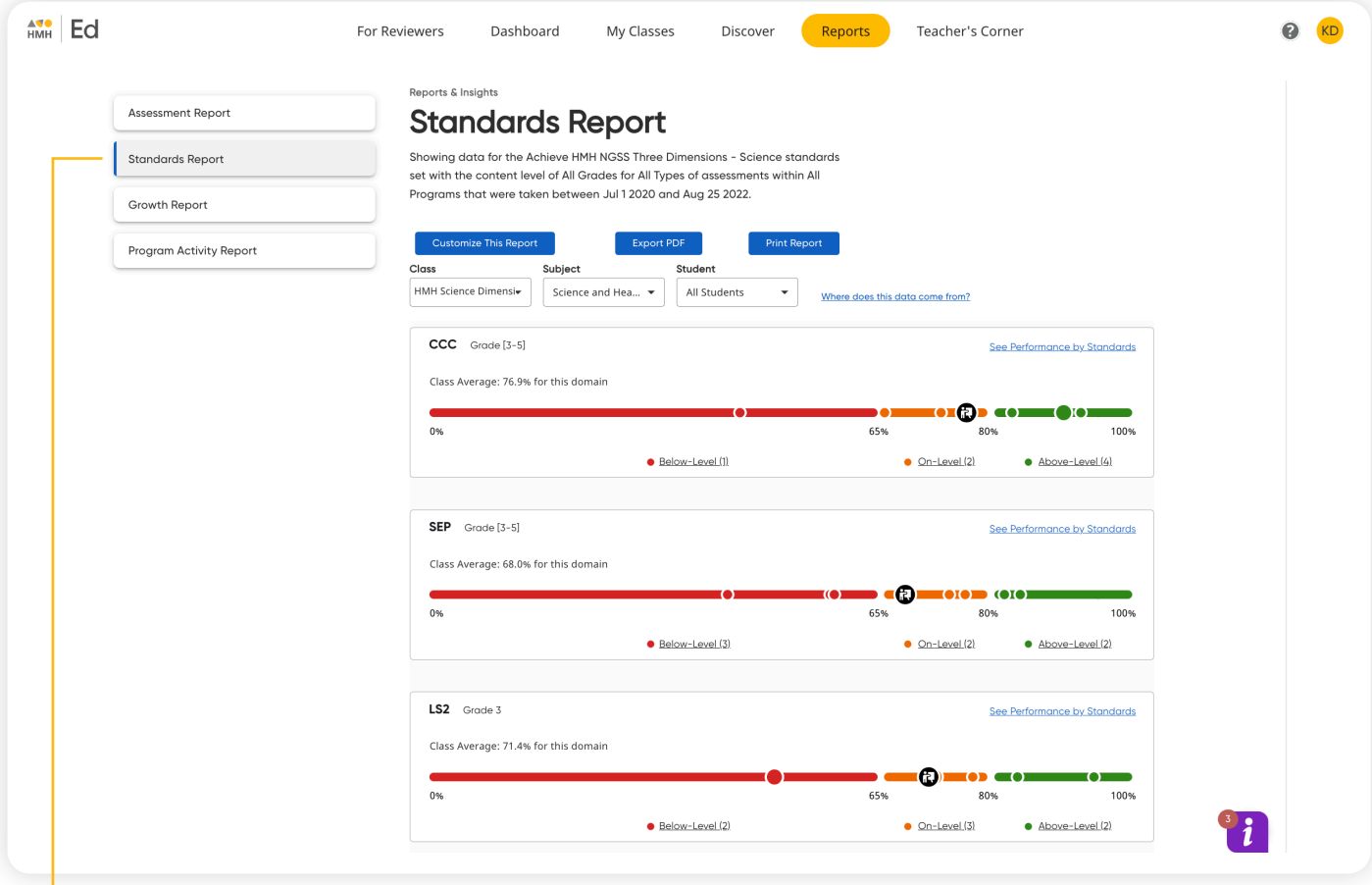

#### **The Standards Report**

shows student performance based on standards in the selected subject.

### <span id="page-15-0"></span>**Access Professional Learning**

From the **Teacher's Corner** tab, teachers have access to an ever-growing library of resources for *HMH Science Dimensions* and *HMH Dimensiones de las Ciencias* and grade-level needs including tips from teachers.

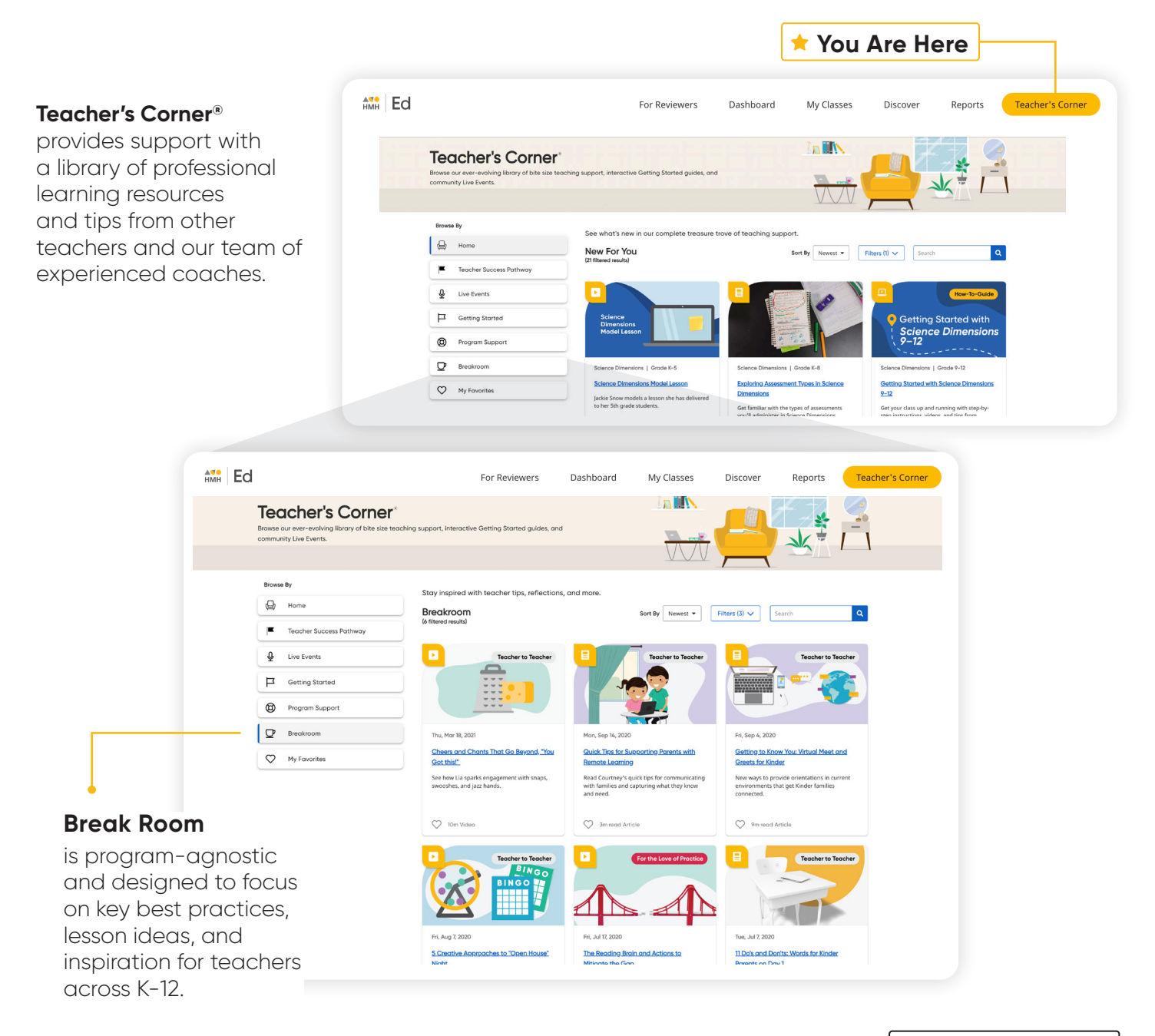

#### **Teacher Success Pathways**

Teacher Success Pathways provide live and on-demand learning on *Ed* to ensure teacher success. Get unparalleled support on *HMH Science Dimensions* and *HMH Dimensiones de las Ciencias* specific topics to build teacher confidence in the first 30 days.

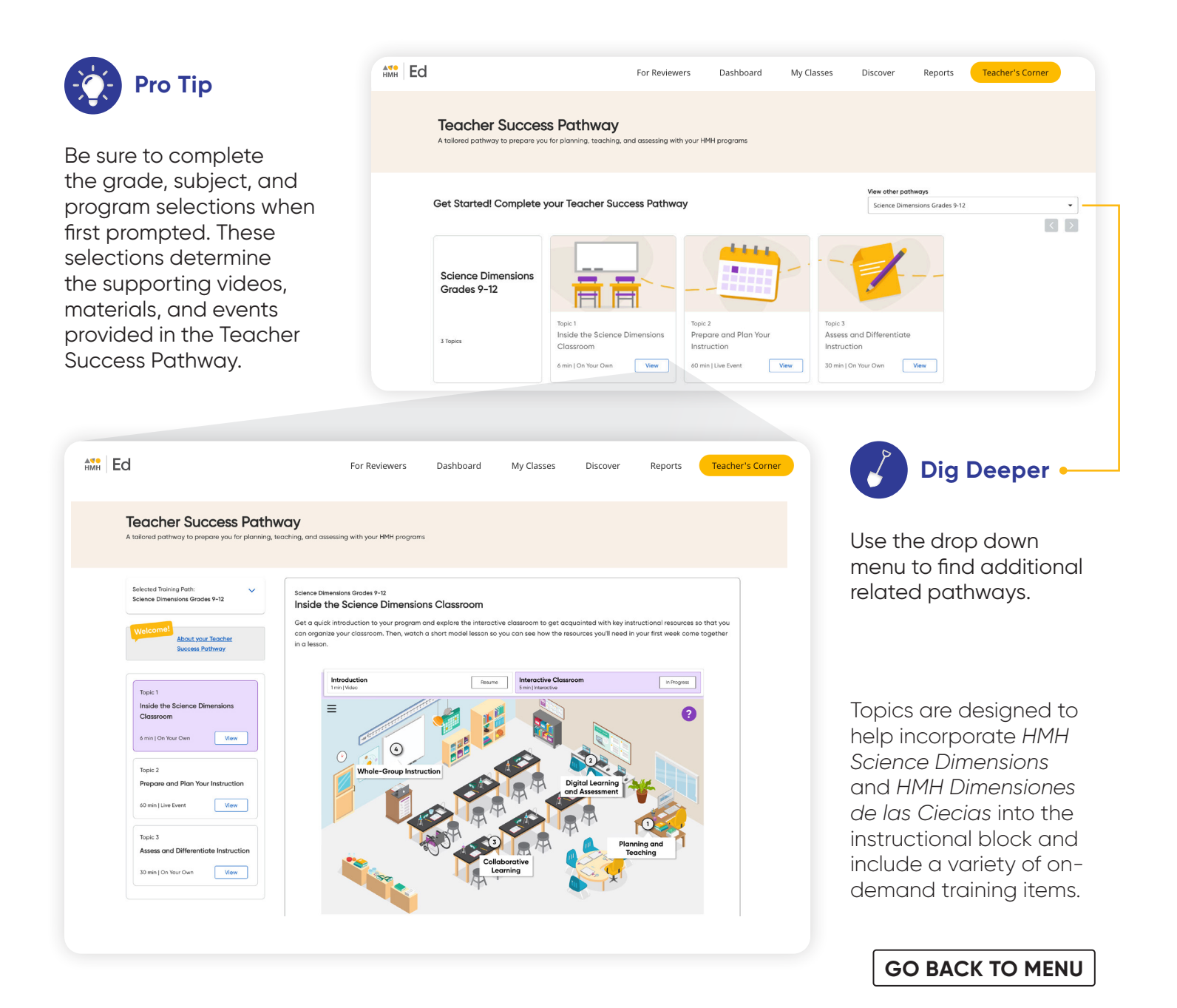

### <span id="page-17-0"></span>**Find Resources**

Under the Student Experience **Dashboard** and **Discover** tabs, students can review their overdue assignments, upcoming virtual classroom sessions, and all of the digital, student-facing program resources.

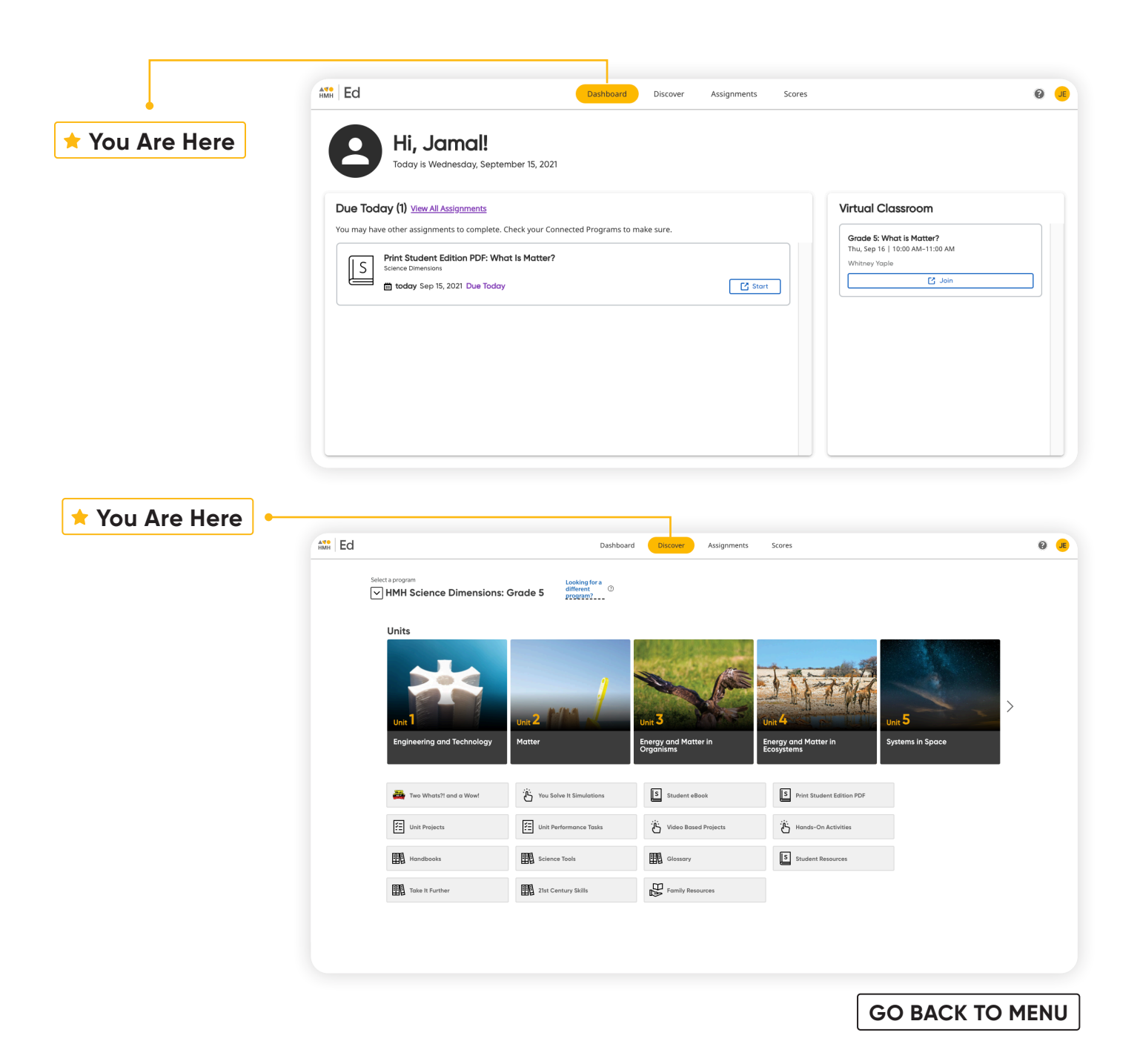

### <span id="page-18-0"></span>**Complete Assignments and Review Scores**

From the Student Experience under the **Assignments** and **Scores** tabs, students can access the status and due dates of their current assignments, as well as their scores on those they have completed.

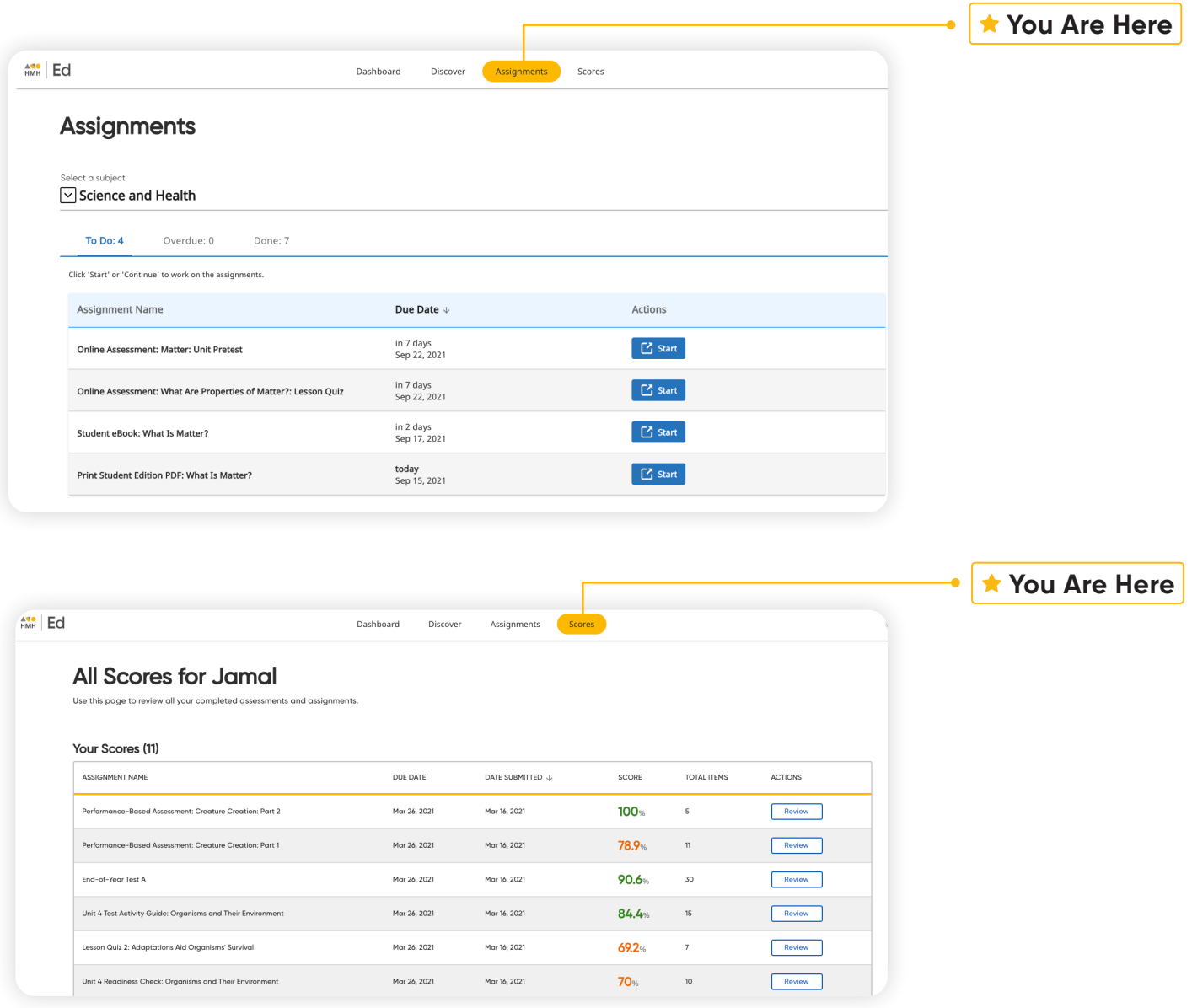

#### <span id="page-19-0"></span>**HMH** Science Dimensions<sup>®</sup> **HMH** Dimensiones de las Ciencias<sup>®</sup>

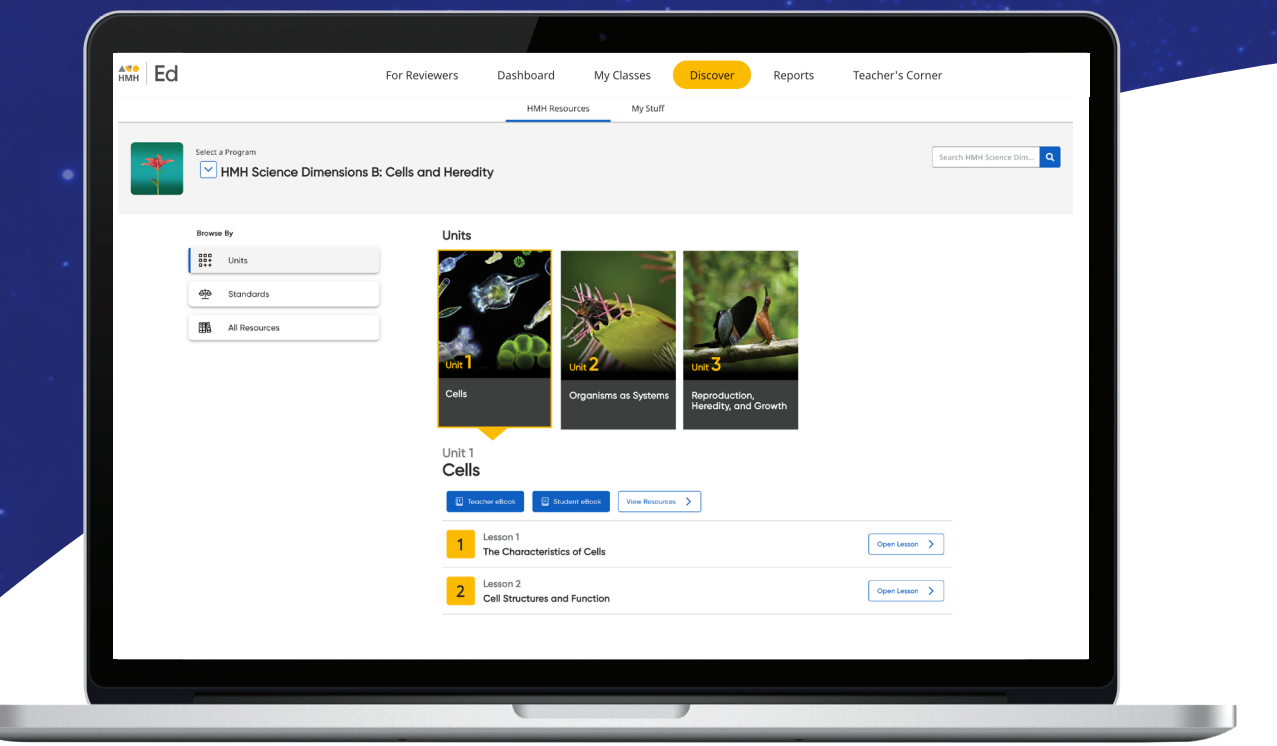

**[GO BACK TO MENU](#page-2-0)**

#### **ENGINEERED for the Next Generation**

To explore your *HMH Science Dimensions* and *HMH Dimensiones de las Ciencias* account, visit **[HMHco.com/Ed](http://hmhco.com/ed)** 

\*Next Generation Science Standards and logo are registered trademarks of Achieve. Neither Achieve nor the lead states and partners that developed the Next Generation Science Standards were involved in the production of this product, and they do not endorse it.

Google, Google Chrome, and Google Classroom are trademarks or registered trademarks of Google LLC. HMH Science Dimensions®, Dimensiones de las Ciencias™, Teacher's Corner™, Houghton Mifflin Harcourt®, and HMH® are trademarks or registered trademarks of Houghton Mifflin Harcourt. © Houghton Mifflin Harcourt. All rights reserved. 09/22 WF1642550

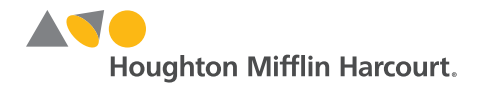